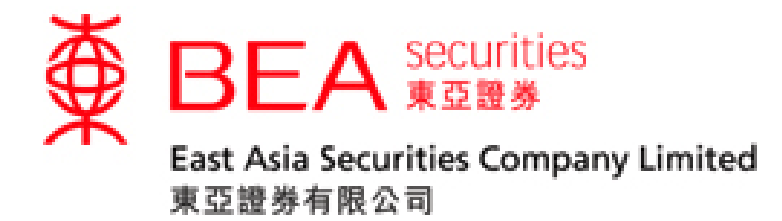

# 沪港通及深港通 点击报价服务使用手册

[www.easecurities.com.hk](http://www.easecurities.com.hk/)

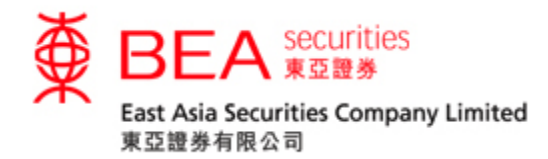

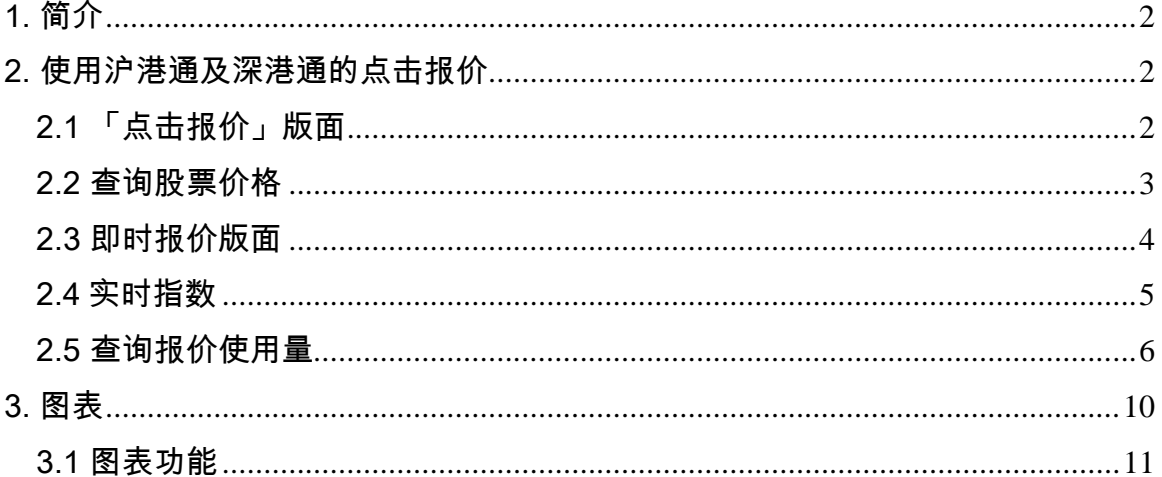

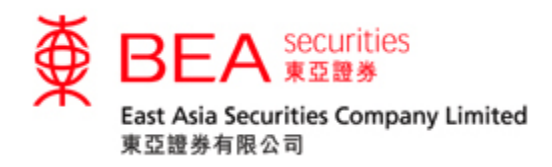

<span id="page-2-0"></span>1. 简介

已登记沪港通及深港通交易服务的点击或串流报价客户,将会享有沪港通及深港通 点击报价服务。

「点击报价」是一个操作简单报价工具,为客户提供一种简易报价服务,其内容包 括: 最高价、最低价、开市价、前收市价、升跌百分比、升跌、成交量 、成交金 额、每手股数、差价、市值、52 周波幅、市盈率、收益率等。

注·

- 点击报价客户的「报价使用量结余」会计算沪港通点击报价服务、深港通点 击报价服务和港股点击报价服务的使用量。串流报价客户只计算沪港通点击 报价服务和深港通点击报价服务使用量.
- 点击或串流报价客户的报价使用量如超出免费使用量,将会产生额外收费。

<span id="page-2-1"></span>2. 使用沪港通及深港通的点击报价

<span id="page-2-2"></span>2.1 「点击报价」版面

在报价服务中,点选 <sup> 沪港通 </sup>或 <sup>深港通 </sup>选项,沪港通或深港通点击报价画面会 于新视窗开启。

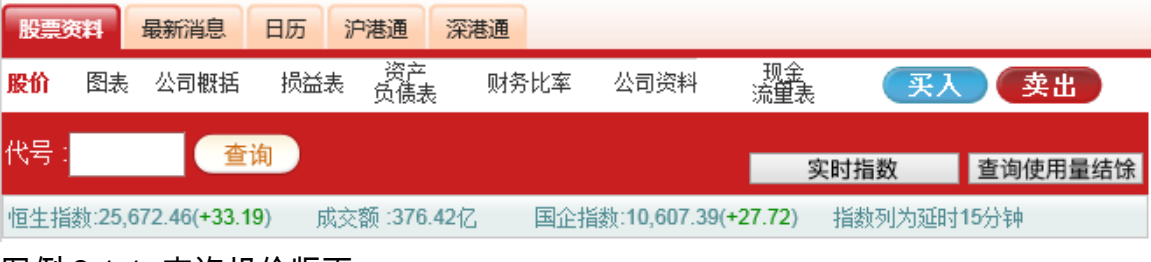

图例 2.1.1: 查询报价版面

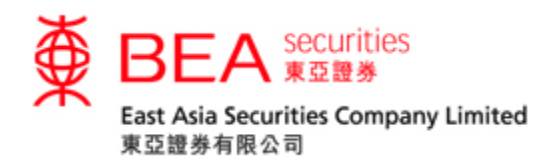

<span id="page-3-0"></span>2.2 查询股票价格

# 开启「沪港通」或「深港通」点击报价后的画面

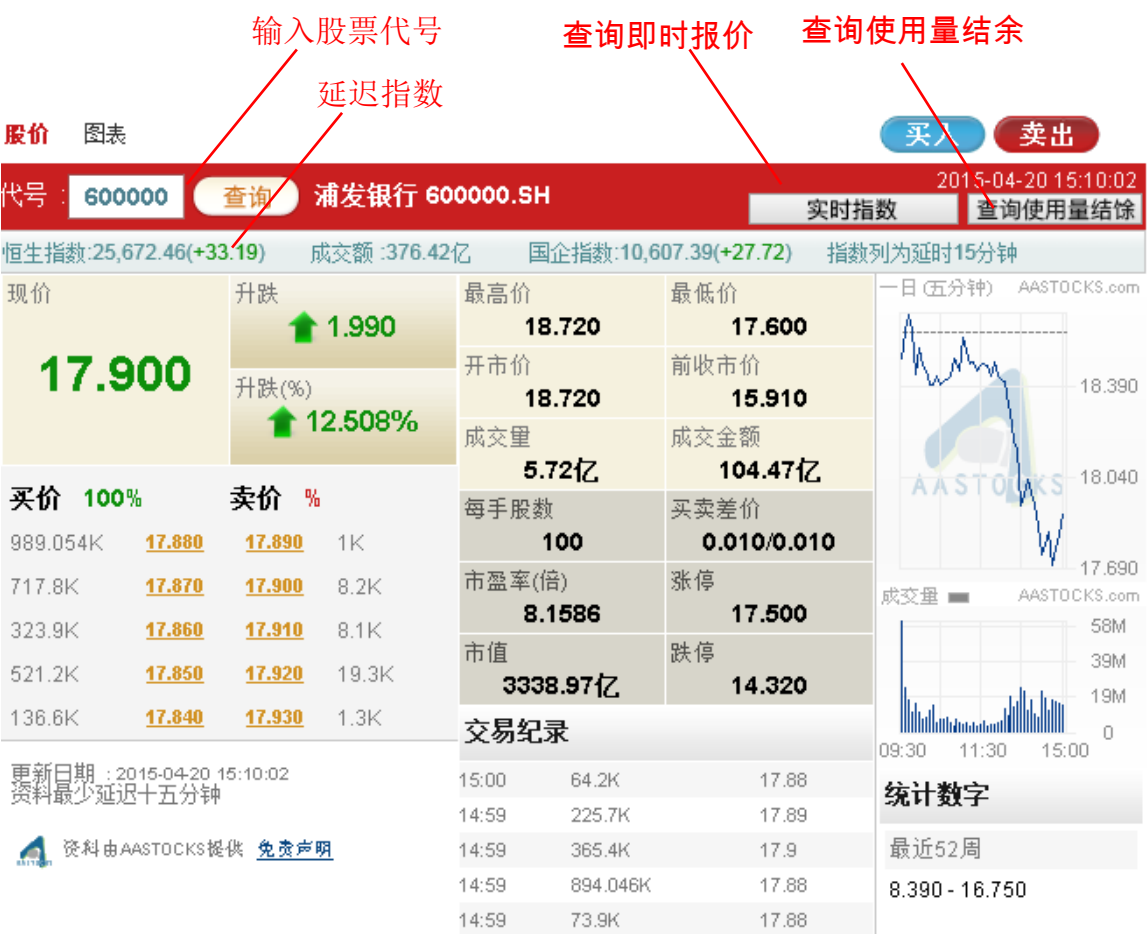

## 图例 2.2.1: 输入股票代号

客户只须输入股票代号 (举例: 600000) 然后按「查询」,相关数据便会显示出 来。

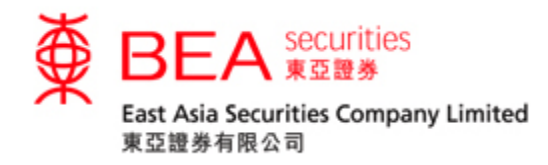

# <span id="page-4-0"></span>2.3 即时报价版面

#### 2.3.1

按下「查询」后,版面即时报价及相关数据;每按一次「查询」键,报价数据会即 时更新一次。

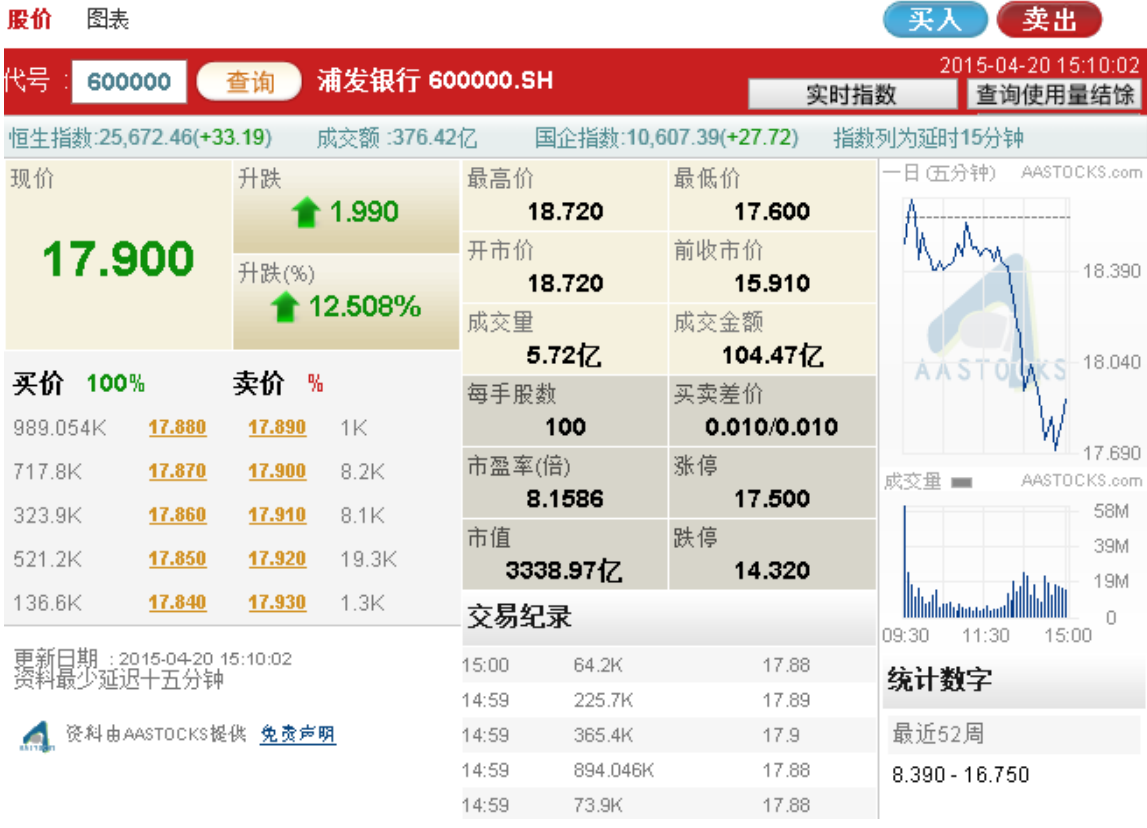

图例 2.3.1: 即时报价

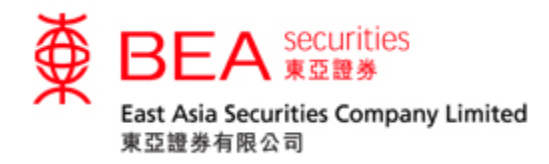

<span id="page-5-0"></span>2.4 实时指数

按下"实时指数"后,版面随即显示实时指数报价及相关资料;每按一次"实时指 数",实时指数资料会即时更新一次。

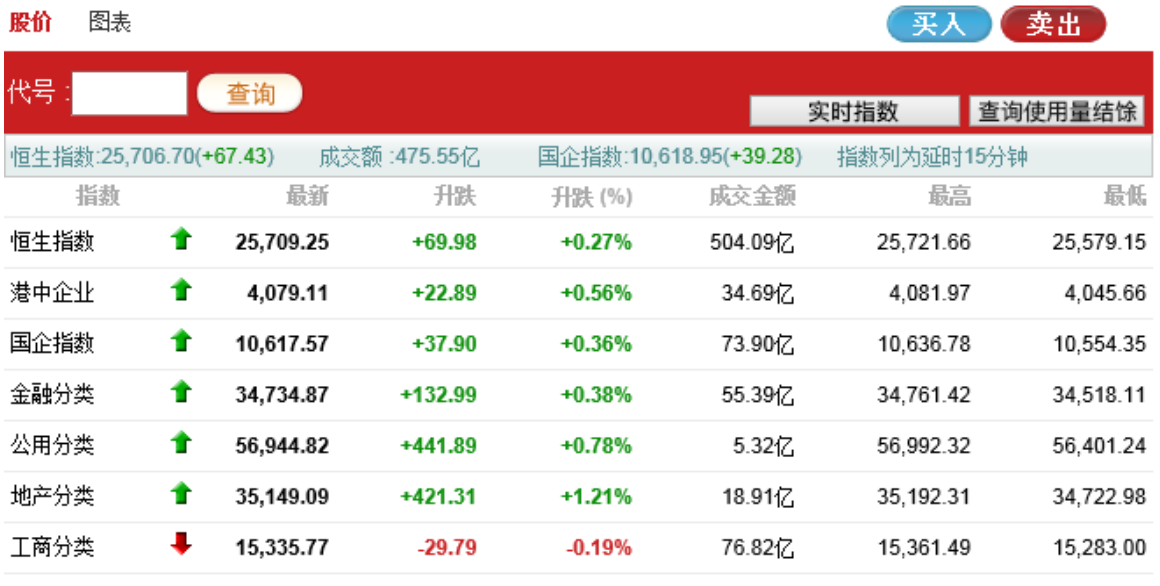

以上指数为实时报价 2017-05-29 15:38:00

登料由AASTOCKS提供 免费声明

图例 2.4.1: 实时指数

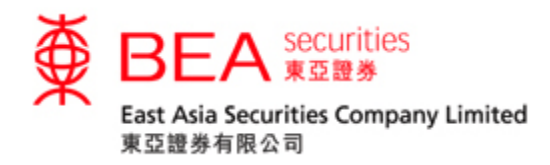

<span id="page-6-0"></span>2.5 查询报价使用量

2.5.1

客户若想查即时报价用量,可按画面右上方的「查询使用量结余」键。

更新日期: 2014-06-12 15:22:28

查询使用量结除

## 图例 2.5.1: 查询即时报价使用量

2.5.2

按下「查询使用量结余」键后,画面便会显示有关统计数据。当中列出总使用量, 剩余免费使用量及需要征收费用的缴费使用量。

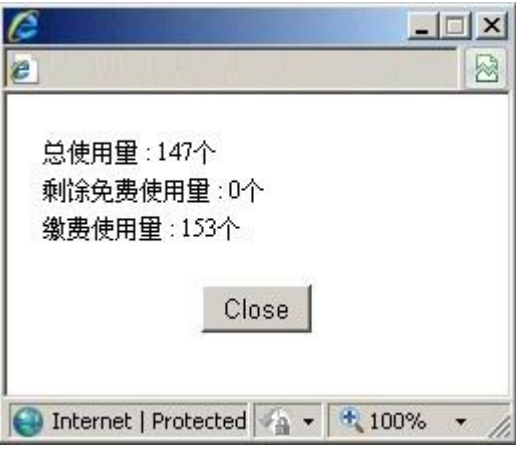

图例 2.5.2: 查询使用量结余统计数据

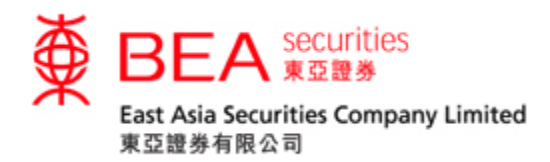

2.5.3

当免费使用次数剩余十次或以下时,每次画面会自动显示该讯息。

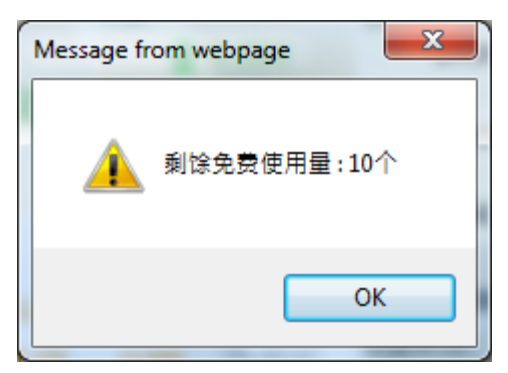

图例 2.5.3: 余下使用量提示讯息

2.5.4 当客户按下最后一次免费使用限额时,画面会自动显示「下一个报价开始收 费」讯息。

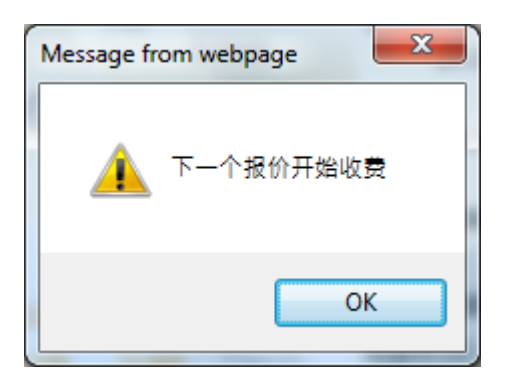

图例 2.5.4: 「下一个报价开始收费」提示讯息窗口

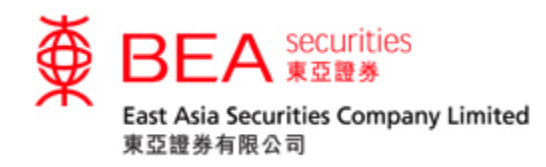

2.6 即时报价 – 「收费」提示版面

#### 2.6.1

### 当免费使用限额耗尽时,报价版面会显示「收费」以作提示

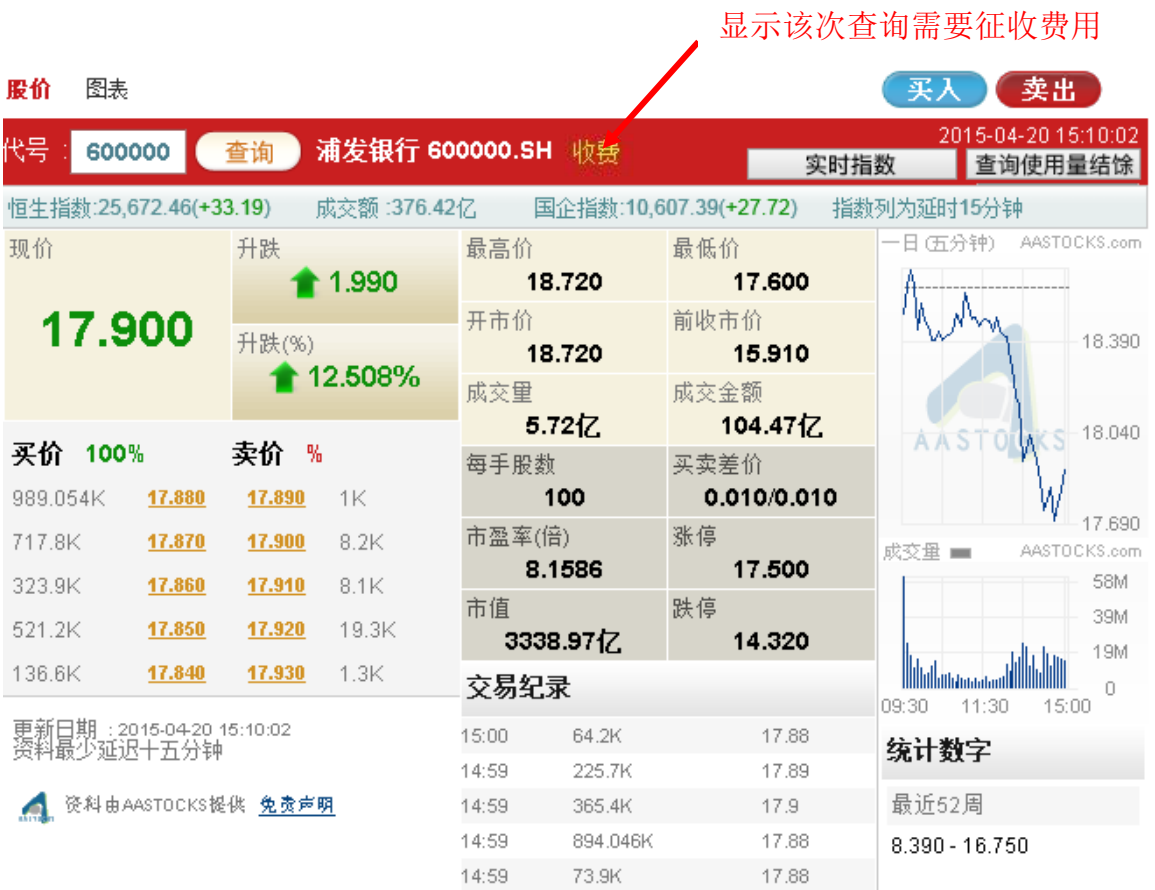

# 图例 2.6.1: 该次查询需要征收费用

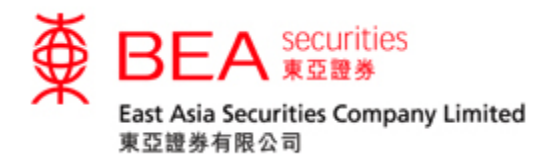

2.6.2 客户可按「查询使用量结余」按钮查阅需要征收费用的数目。如图例:显示 有三个股票报价需要征收费用。

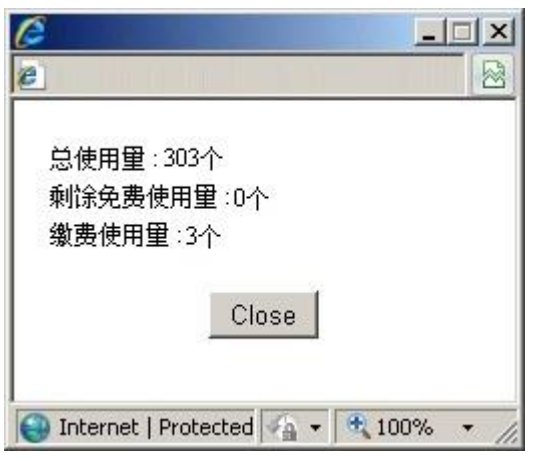

图例 2.6.2:查阅需要征收费用的数目

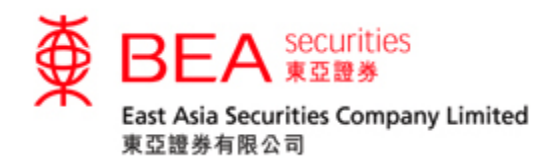

<span id="page-10-0"></span>3. 图表

# 按下 <mark><sup>图表</sup>,便可观看该股票的图表(最少延迟 15 分钟)</mark>

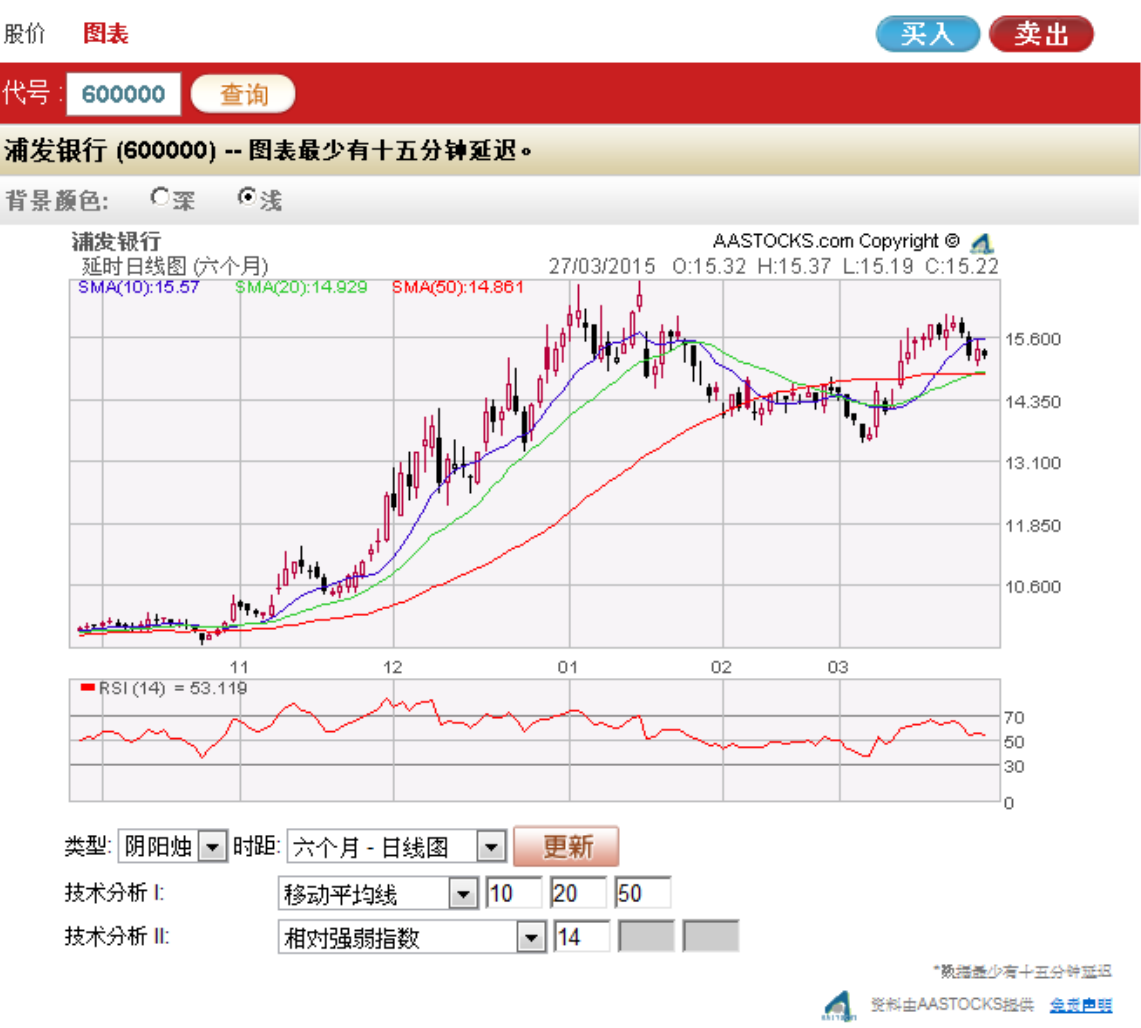

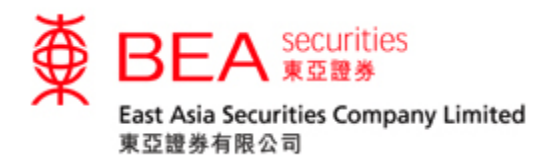

<span id="page-11-0"></span>3.1 图表功能

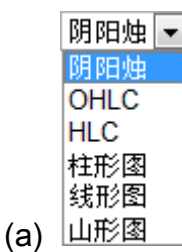

在图下方的下拉式清单框内可选择 6 种图表类型,可显示阴阳烛、OHLC、HLC、 柱形图、线形图及山形图。

「阴阳烛」 – 除可显示「柱状图」的数据外,还可以颜色分别当天价位升/跌: 红色 的阴阳烛代表当日收市价高于开市价;黑色的阴阳烛代表当日收市价低于开市价。 「OHLC」 – 以竖立的线条表现股价的变化,可以显示开市价、最高价、最低价及 收市价,竖线显示最高价和最低价间的价格差距,左侧横线代表开市价,右侧横线

代表收市价。

「HLC」 – 类似「OHLC」但只显示最高价、最低价及收市价。

「柱形图」 – 柱形图可显示每日该股票的开市价、最高价、最低价及收市价。

「线形图」 – 线形图将以不同的收市价画成。

「山形图」 - 山形图以收市价作为连接点,是最基本的图表分析。

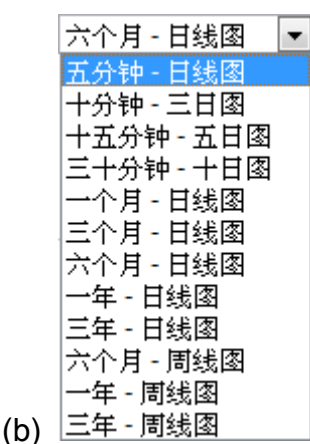

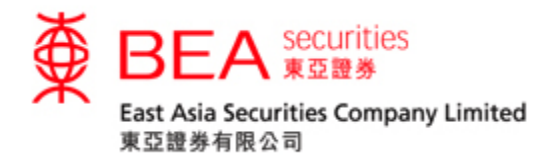

# 在图下方第一栏的下拉式清单框内,有不同时距选择。客户可选择日内图,日线图 及周线图。

(c)

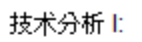

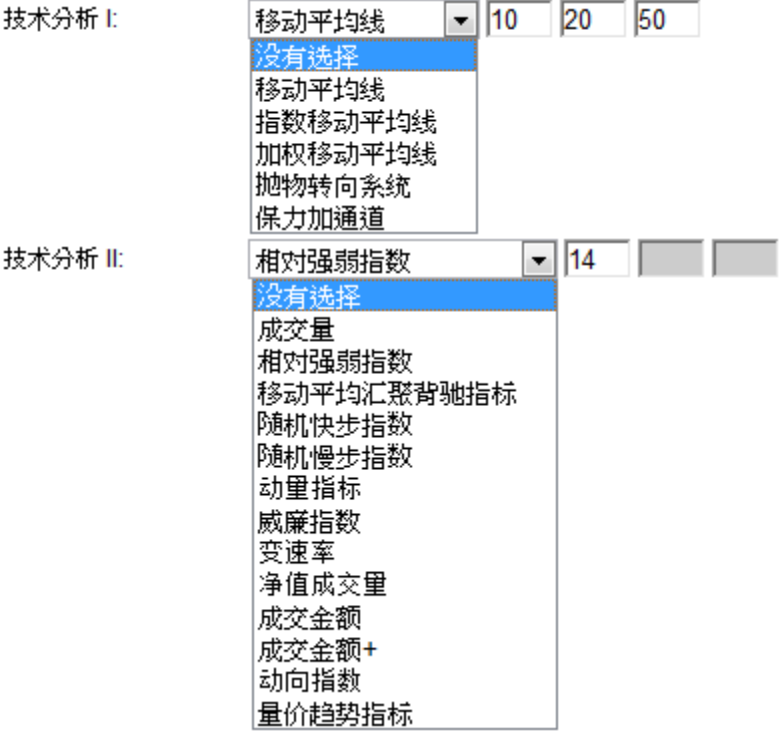

在图下方第二及第三栏的下拉式清单框内,客户可选择各类型的技术指标以助分

析。